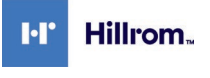

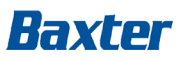

**Betreff:** Single Sign-On (SSO) Passwort-Schwachstelle

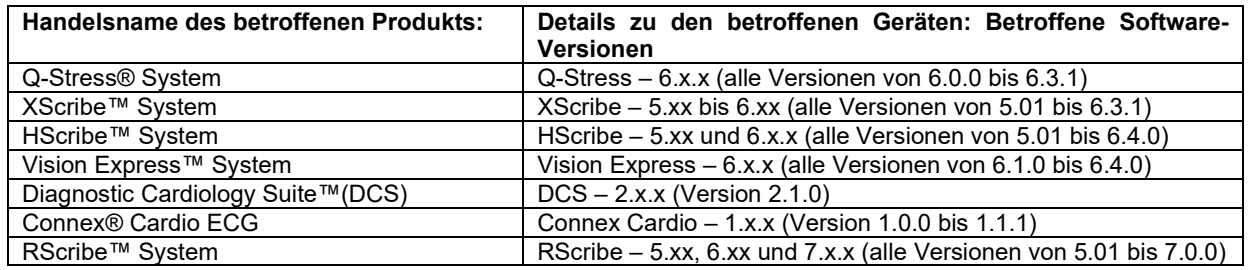

# **FCA-Identifizierer:** FA-2021-12-001-MKE-004

# **Art der Maßnahme:**

**Sicherheitshinweis**

## Datum:

**An:** Hauptgeschäftsführer(in); Risikomanager(in) der Einrichtung; Administrator(in) der Einrichtung; Ingenieur(in) der Einrichtung; Vigilanzmanager(in); Biomedizintechnik; Beauftragte(r) für den medizinischen/medizintechnischen Meldedienst; Direktor(in) für Informationssicherheit

## **Beschreibung des Problems:**

Hillrom ist auf eine Software-Schwachstelle für die oben genannten Geräte aufmerksam geworden, die die Eingabe eines beliebigen Benutzernamens, der in der Anwendung vorgesehen ist, ohne Angabe eines Passworts ermöglicht. Die Eingabe eines solchen Benutzernamens ermöglicht den Zugriff auf die Softwareanwendung innerhalb des Medizinprodukts mit denselben Rechten wie der Benutzername. Diese Schwachstelle tritt nur auf, wenn das Gerät mit der Single Sign-On (SSO)- Funktion in einer Standalone- oder Client/Server-Konfiguration aktiviert wird.

## **Potenzielles Risiko**

Nach den für die Produkte durchgeführten Sicherheitsrisikobewertungen wird die gemeldete Schwachstelle als unkontrolliert eingestuft, was zu einem inakzeptablen Restrisiko führt, mit einer geringen Wahrscheinlichkeit einer kritischen Verletzung aufgrund einer Verzögerung der kritischen Versorgung oder einer falschen Behandlung.

## **Vom/von der Benutzer(in) zu ergreifende Maßnahmen:**

Deaktivieren Sie bitte die SSO-Funktion in den Konfigurationseinstellungen des jeweiligen Modality Managers. Eine Anleitung zur Deaktivierung von SSO finden Sie in **Anhang A** unten.

## **Vom Händler zu ergreifende Maßnahmen:**

Geben Sie bitte diese Mitteilung an Ihre Endnutzer(innen) weiter. Kontaktieren Sie [HillromMKE004OUS@Sedgwick.com](mailto:HillromMKE004OUS@Sedgwick.com), um eine editierbare Kopie dieser Meldung zu erhalten. Fügen Sie bitte Ihre Kontaktdaten auf der editierbaren Kopie ein, damit Ihre Kunden/Kundinnen Sie direkt kontaktieren können.

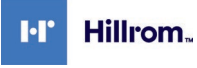

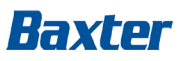

# **Daten der Kontaktperson:**

Wenn Sie Fragen zu dieser Mitteilung haben, wenden Sie sich bitte an den technischen Support von Hillrom per E-Mail oder unter der unten angegebenen Nummer.

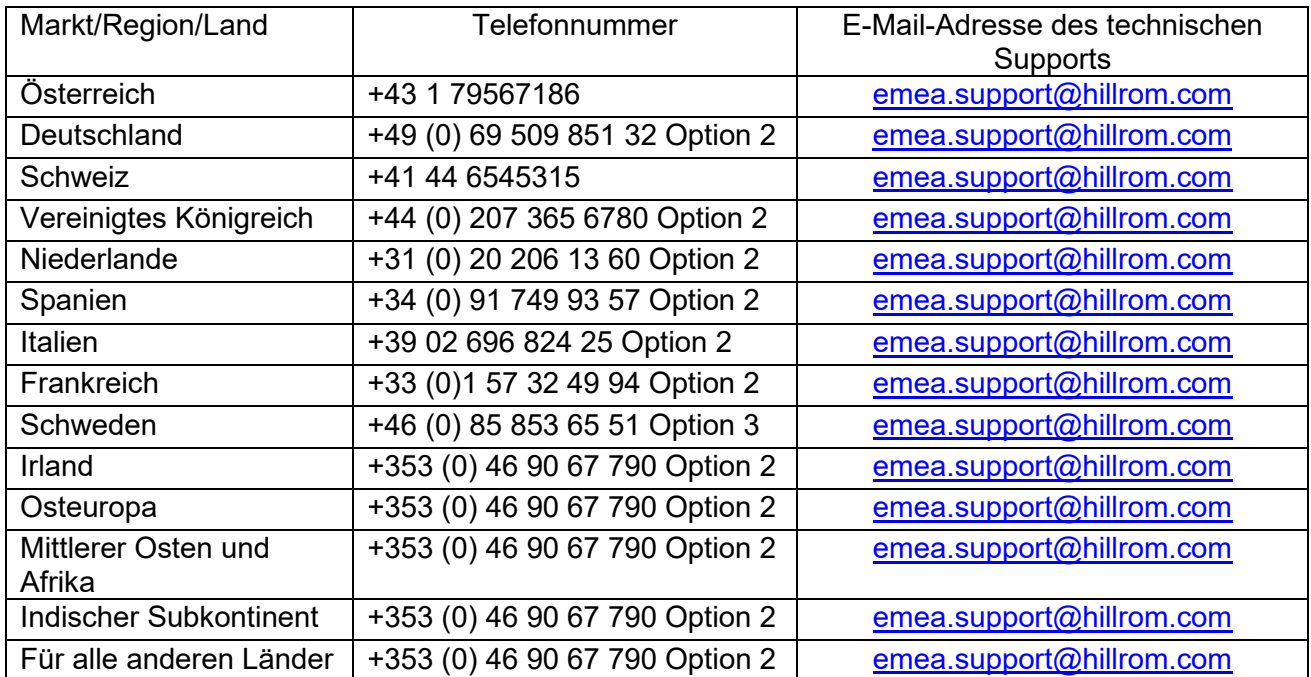

## **Übermittlung dieses Sicherheitshinweises:**

Stellen Sie bitte sicher, dass dieser Hinweis an alle zuständigen Mitarbeiter(innen) weitergeleitet wird. Dies kann folgende Abteilungen und Personengruppen betreffen, ist aber nicht auf diese beschränkt:

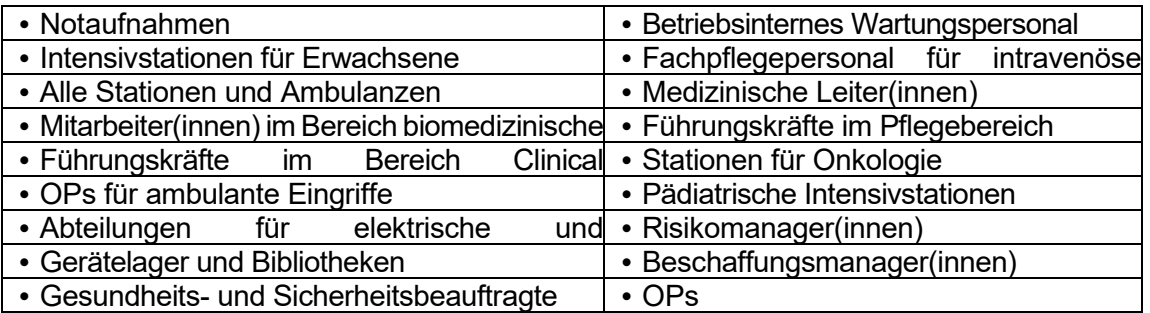

Für Hillrom haben Patientensicherheit und Kundenzufriedenheit höchste Priorität. Wir danken Ihnen für Ihre Zeit und Aufmerksamkeit beim Lesen und Verbreiten dieser wichtigen Produktmitteilung.

Mit freundlichen Grüßen

Draw Marin

Daniel Gonzalez Direktor QA/RA

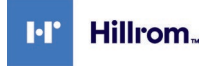

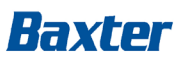

# **Anhang A** – **Anweisungen zur Deaktivierung von Single Sign-On(SSO)**

# **Betroffene Produkte**

- Q-Stress 6.x.x (alle Versionen von 6.0.0 bis 6.3.0) und XScribe 5.xx bis 6.x.x (alle Versionen von 5.01 bis 6.3.0)
- HScribe 5.xx und 6.x.x (alle Versionen von 5.01 bis 6.4.0) und Vision Express 6.x.x (alle Versionen von 6.1.0 bis 6.4.0)
- RScribe 5.xx, 6.x.x, und 7.x.x (alle Versionen von 5.01 bis 7.0.0)

## **Anmerkungen**

- Diese Anweisung gilt für Systeme, bei denen die Anmeldeauthentifizierungsmethode derzeit auf *Active Directory* eingestellt und *Single Sign On* (SSO) aktiviert ist.
- Dieser Vorgang führt zu einer kurzen Unterbrechung des Dienstes. Führen Sie diese Schritte zu einem geeigneten Zeitpunkt durch.
- Nach der Deaktivierung von SSO müssen die Benutzer(innen) anschließend ihren Kontonamen und ihr Passwort eingeben, wenn sie sich im System anmelden.

# **Schritte zum Deaktivieren von SSO**

- 1. Melden Sie sich bei Windows als Administrator(in) an.
- 2. Gehen Sie im Start Menü auf *Mortara Modality Manager* und dann wählen SIe das *Modality Manager Configuration Tool.*
- 3. Wenn Sie gefragt werden, ob die Dienste gestoppt werden sollen, klicken Sie auf *OK.*
- 4. Das *Modality Manager Configuration Utility(Modality Manager Konfigurationswerkzeug)* Fenster wird angezeigt.

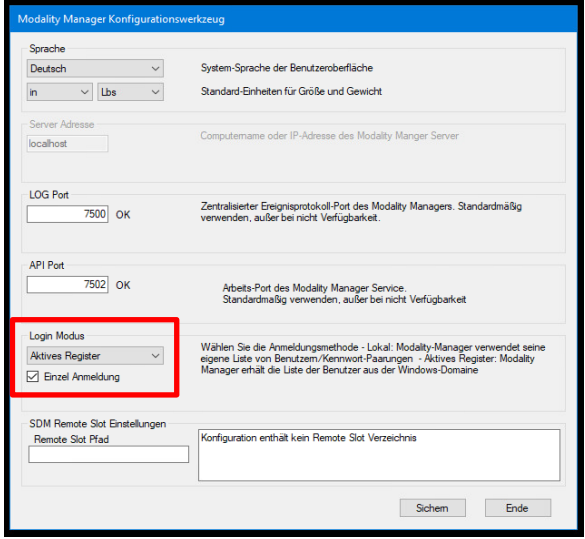

- 5. Stellen Sie sicher, dass *Single Sign On(Einzel Anmeldung)* ausgeschaltet ist.
- 6. Klicken Sie auf *Sichem* dann *Ende*.

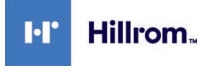

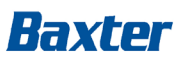

# **Anhang A** – **Anweisungen zur Deaktivierung von Single Sign-On(SSO)**

# **Betroffene Produkte**

• DCS 2.x.x (Version 2.1.0) und Connex Cardio 1.x.x (Version 1.0.0 bis 1.1.1)

# **Anmerkungen**

- Diese Anweisung gilt für Systeme, bei denen die Anmeldeauthentifizierungsmethode derzeit auf *Active Directory* eingestellt und *Single Sign On* (SSO) aktiviert ist.
- Dieser Vorgang führt zu einer kurzen Unterbrechung des Dienstes. Führen Sie diese Schritte zu einem geeigneten Zeitpunkt durch.
- Nach der Deaktivierung von SSO müssen die Benutzer(innen) anschließend ihren Kontonamen und ihr Passwort eingeben, wenn sie sich im System anmelden.

## **Schritte zum Deaktivieren von SSO**

- 7. Melden Sie sich bei Windows als Administrator(in) an.
- 8. Gehen Sie im Start-Menü auf *Hillrom* und wählen Sie dann das *Connex Cardio Configuration Tool.*
- 9. Wenn Sie gefragt werden, ob die Dienste gestoppt werden sollen, klicken Sie auf *OK.*
- 10. Das *Modality Manager Configuration Utility* Fenster wird angezeigt.

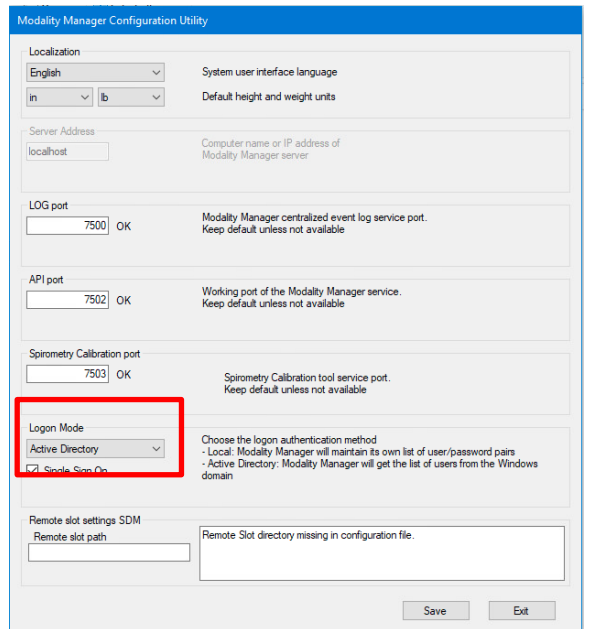

- 11. Stellen Sie sicher, dass *Single Sign On*ausgeschaltet ist.
- 12. Klicken Sie auf *Speichern* dann *Exit*.

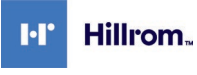

Welch Allyn, Inc. 4341 State Street Road Skaneateles Falls, NY 13153 USA

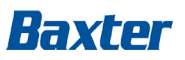

**FA-2021-12-001-MKE-004**

# **Antwortformular**

**Betreff:** Single Sign-On (SSO) Passwort-Schwachstelle **(FA-2021-12-001-MKE-004)**

**Es ist wichtig,** dass Sie dieses Formular/diese Quittung als Empfangsbestätigung zurücksenden und uns die notwendigen Informationen zur Verfügung stellen.

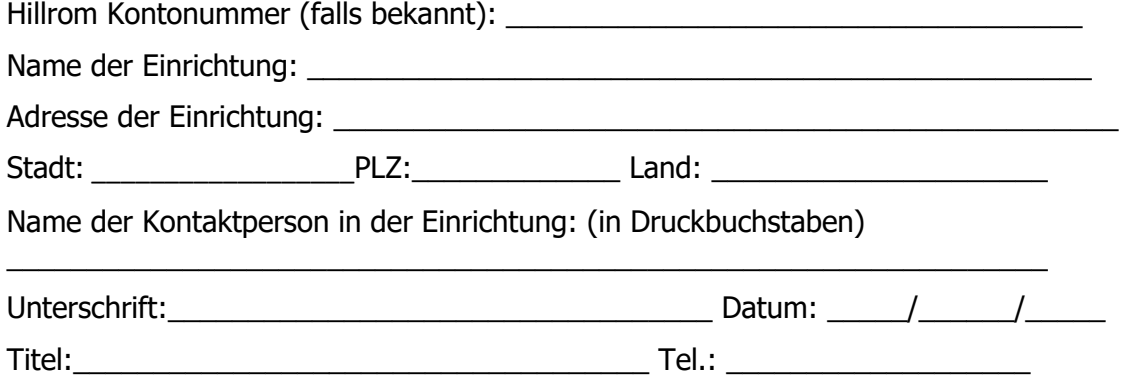

E-Mail: \_\_\_\_\_\_\_\_\_\_\_\_\_\_\_\_\_\_\_\_\_\_\_\_\_\_\_\_\_\_\_\_\_\_\_\_\_\_\_\_\_\_\_\_\_\_\_\_\_\_\_\_\_\_\_\_\_\_\_\_

**Überprüfen Sie die ergriffenen Maßnahmen**: (Lassen Sie bitte keine Fragen unbeantwortet)

Wir haben den beiliegenden Sicherheitshinweis gelesen und verstanden.  $\Box$  Ja  $\Box$  Nein

Die Ergebnisse der Überprüfung unseres Produktbestandes zeigen: ☐ Wir haben keine potenziell betroffenen Produkte/Wir verwenden die SSO-Funktion nicht.. ☐ Wir haben betroffene Produkte. Menge: \_\_\_\_\_\_\_\_\_\_ Einheiten.

Wir bestätigen, dass wir die SSO-Funktion in den betroffenen Geräten in unserem Besitz deaktiviert haben.

□ Ja □ Nein

Nur für Vertriebspartner(innen): Wir bestätigen, dass wir diese Meldung an unsere Endkunden/ kundinnen weitergegeben haben: □ Ja □ Nein

Kommentare

Das Antwortformular ist innerhalb von zwei Wochen an [HillromMKE004OUS@Sedgwick.com](mailto:HillromMKE004OUS@Sedgwick.com) zurückzusenden.